# PCメールを利用する

アカウントを設定する

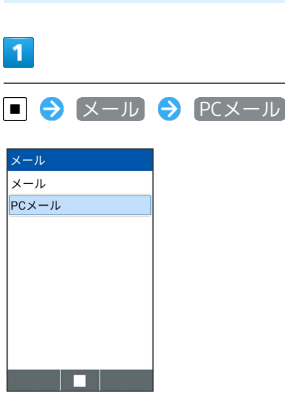

・アカウント未設定の場合は、アカウント設定画面が表示されま す。

・確認画面が表示されたときは、画面に従って操作してください。

## $\overline{2}$

画面の指示に従ってアカウントを設定

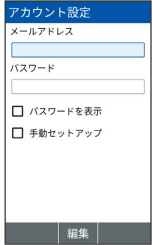

※3 アカウントの設定が完了します。

#### PCメールの設定に関する注意

ご利用のPCメール(eメール)について、ユーザー名(ユーザー ID) やパスワード、サーバー名などの情報をご確認ください。

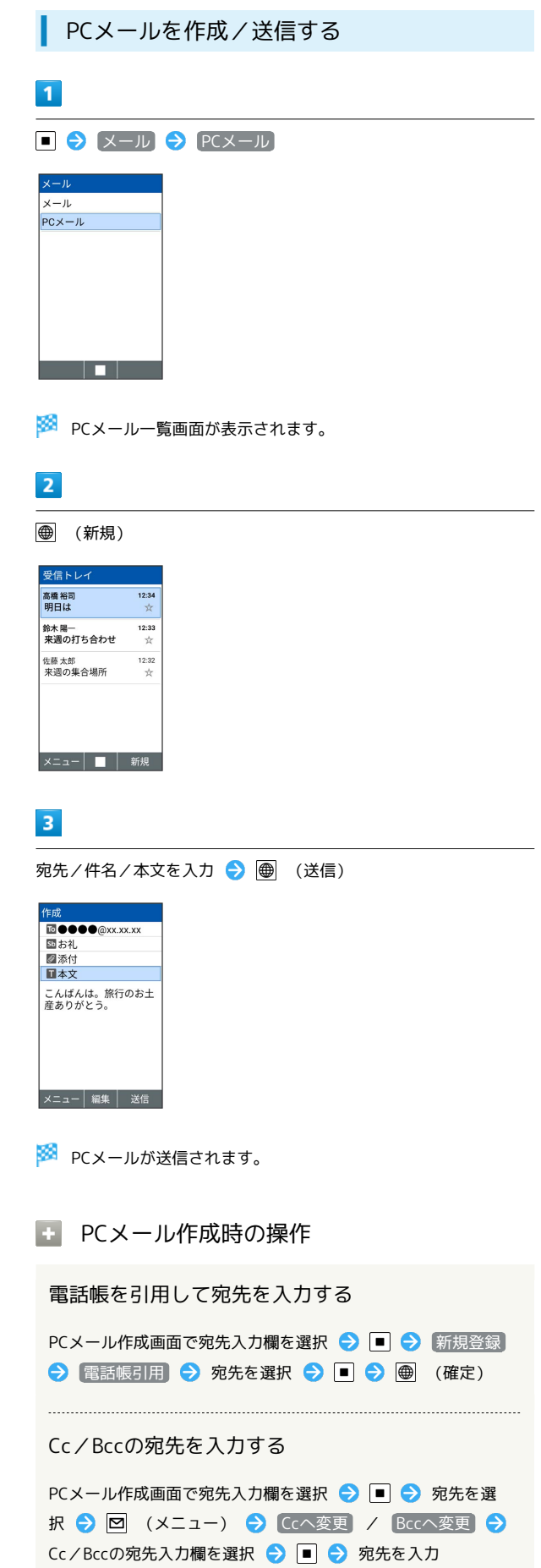

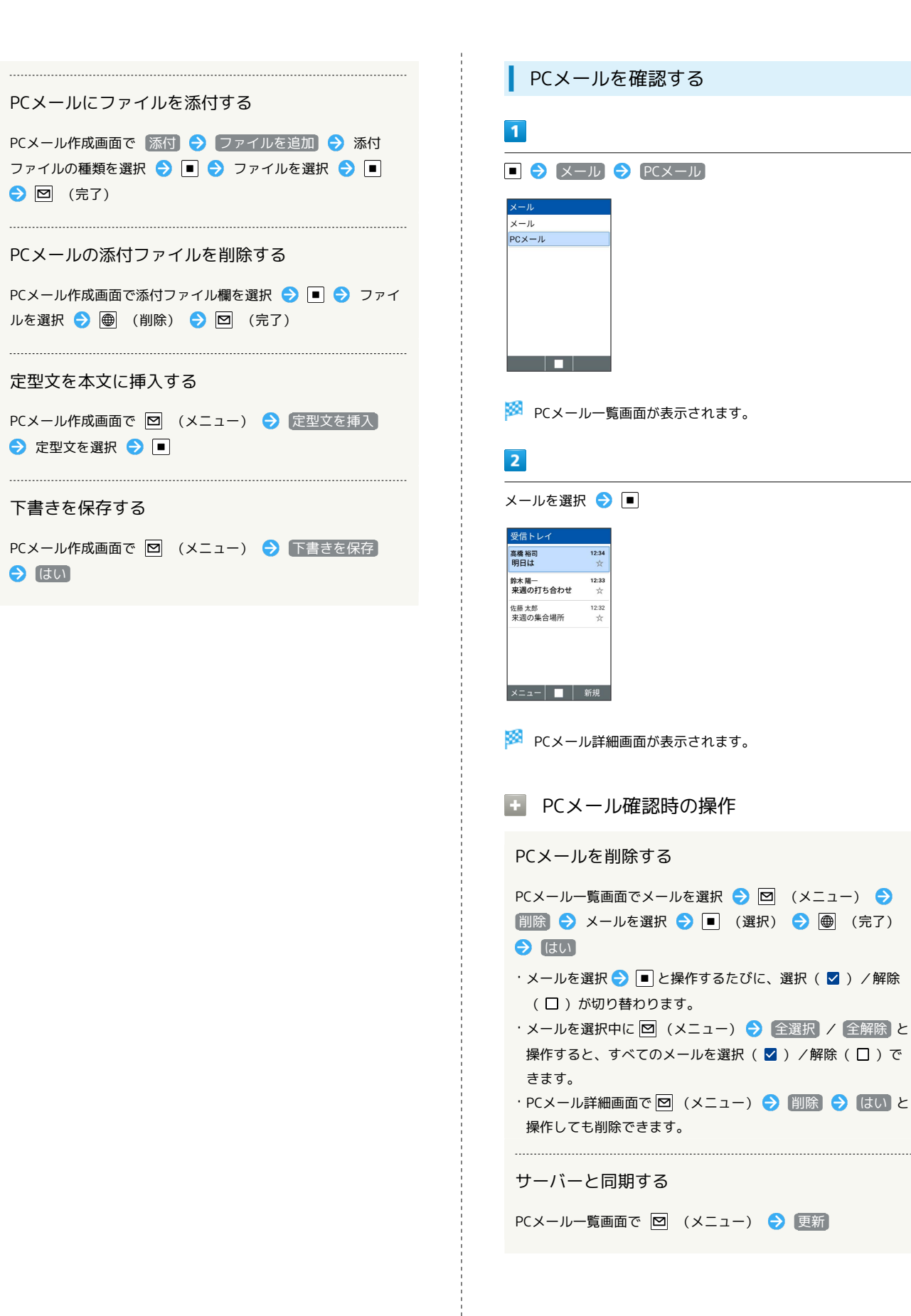

#### PCメールを選択してフォルダに移動する

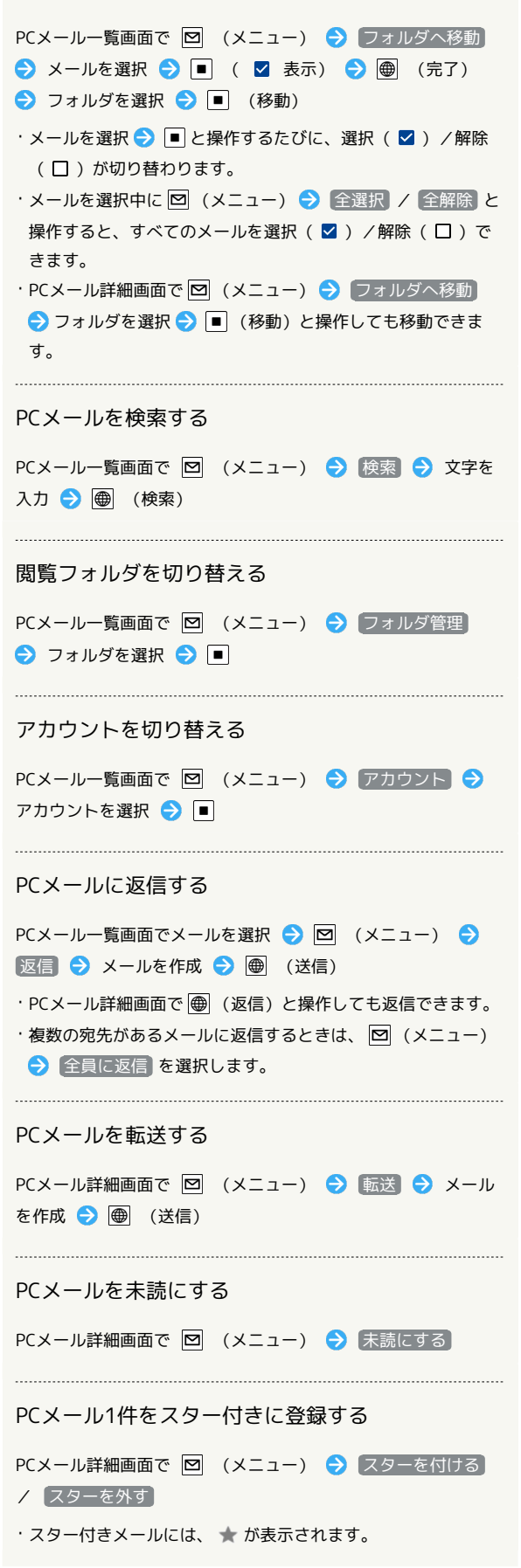

```
PCメールをコピーする
PCメール詳細画面で 図 (メニュー) ● コピー ● コ
ピーする文章の始点を選択 ● ■ ● ● でコピー範囲を設
定●□
```
PCメールの詳細を表示する

PCメール詳細画面で 図 (メニュー) → 詳細表示

PCメールの設定を変更する

#### $\boxed{1}$

## ■ → メール → PCメール

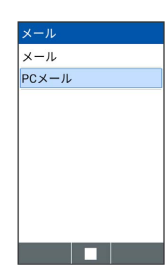

**※3** PCメール一覧画面が表示されます。

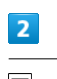

図 (メニュー) → 設定

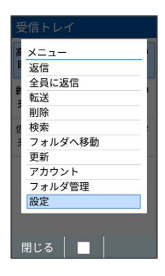

SSA PCメール設定画面が表示されます。

# $\overline{\mathbf{3}}$

全般設定

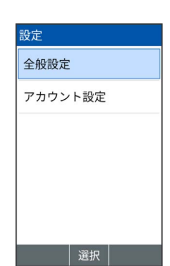

※ 全般設定画面が表示されます。

・以降は画面に従って操作してください。

E PCメール設定時の操作

登録済みのアカウントを編集する

PCメール設定画面で アカウント設定 → アカウントを選択 ● ■● 各項目を設定

アカウントを追加する

PCメール設定画面で アカウント設定 → 図 (追加) → 画面に従って操作

#### アカウントを削除する

PCメール設定画面で アカウント設定 → 画 (削除) → アカウントを選択 → 図 (完了) → はい